# Инструкция настройки регламентного задания для выгрузки накладных из 1С на сайт DocsinBox

# Конфигурации на управляемых формах (УТ 11, БП 3.0, УНФ, ERP)

1. Встраиваем обработку как внешнюю и настраиваем регламентное задание:

1.1. Выбираем в панели разделов меню "НСИ и администрирование" в категории "Настройки

1.2. параметров системы" выбираем "Печатные формы, отчёты и обработки".

1.3. Раскрываем категорию "Отчёты и обработки", и переходим во вкладку "Дополнительные отчёты и обработки".

1.4. В открывшемся окне "Дополнительные отчёты и обработки" создаём дополнительную обработку:

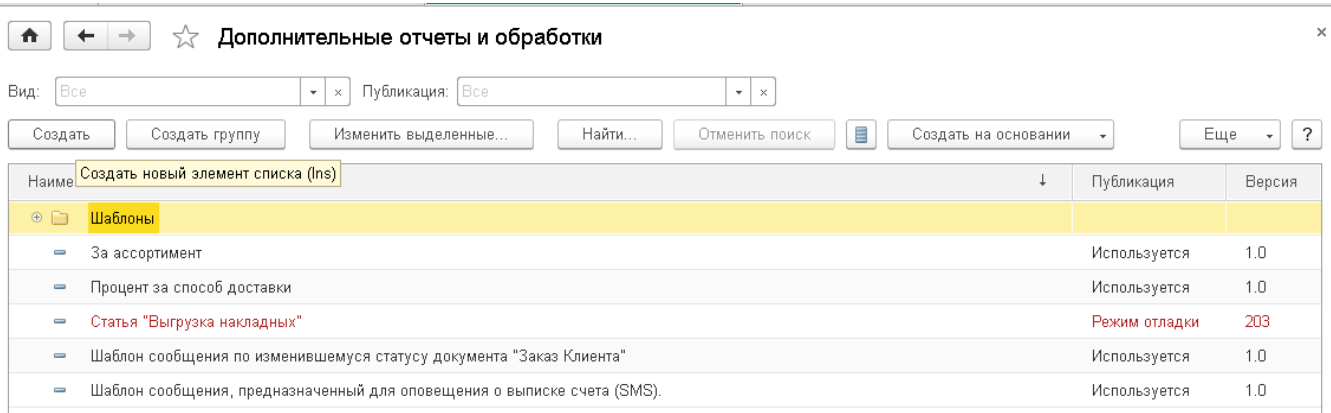

- Нажимаем кнопку "Создать".
- Указываем путь к обработчику "docsinbox\_supplier\_3.Х.Х.epf" и нажимаем "Открыть".
- Задаём расписание выгрузки, поставив галку в столбце "Расписание":

#### [blocked URL](https://lh4.googleusercontent.com/RcVKybeWrveceaIZo-BsDr_xCYOfi5qTCn9ILReieBQE3pzQp7f2Uz1oZ6mg8yxarJ7h1K6NxDcGkdF3M2n8FpqvI7KOT482MZfkR8dk1U7mxegdOoAy0w1yyO544vlhfoOVz-noKGOm8htacQ)

1.5. Вкладка "Общие":

- Дата начала Текущая дата.
- Дата окончания Не задаём.
- Повторять каждые 1 (дн.).

## 1.6. Вкладка "Дневное"

- Время начала Начало вашего рабочего дня (либо 00:10:00).
- Время окончания Конец вашего рабочего дня (либо 23:00:00).
- Повторять через Задаём период запуска обработчика в секундах. Период запуска ограничен: можно задать выгрузку не чаще, чем раз в 10000 сек. (рекомендуем задавать 10800 (сек.).

Все остальные параметры остаются незаполненными!

1.7. Нажимаем "ОК".

Записываем созданную дополнительную обработку, нажав на кнопку "Сохранить"

3. Для настройки доступа запускаем обработку через → Открыть модуль выгрузки накладных в Docsinbox → Меню → Настройка → Pаполняем список организаций и секретные слова.

[blocked URL](https://pachca-prod-uploads.s3.storage.selcloud.ru/attaches/files/237774/cd50214b-faee-45e9-90c8-85a68e695584/image.png?response-cache-control=max-age%3D3600%3B&response-content-disposition=attachment&X-Amz-Algorithm=AWS4-HMAC-SHA256&X-Amz-Credential=142155_staply%2F20240513%2Fru-1a%2Fs3%2Faws4_request&X-Amz-Date=20240513T110746Z&X-Amz-Expires=604800&X-Amz-SignedHeaders=host&X-Amz-Signature=a1297e55b29398e225e79b35f7589376edaa663c609ef31cd2eac3187be168ba)

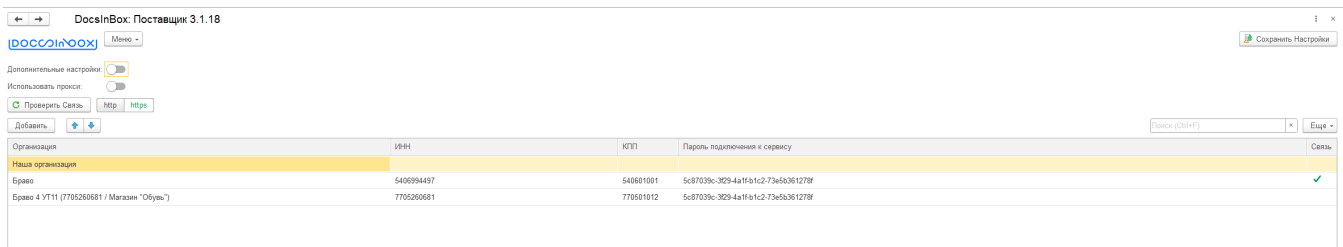

В правом верхнем углу в главной форме сохраняем настройки, задав произвольное имя:

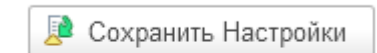

## ВАЖНО! Для корректной установки обработчика нужно проверить, что снята галочка "защита от опасных действий". Это важно для файловой базы.

## Как снять галочку:

- 1. Перейти в конфигуратор;
- 2. В конфигураторе зайти в меню Администрирование;
- 3. Перейти в «Пользователи», выбрать пользователя и снять галочку «защита от опасных действий»;

#### [blocked URL](https://lh5.googleusercontent.com/G1_rugUjKdBLwTAPNunnNaInluMQ6sRC5O_DqRxM-AQ3vJ7esZyLZuRXuEp0B_kTPql3S4SZ95anBG-4U-PK_48WTxfZyh6CUdNoQv08cis-stC4N6qs2dmEyRglc71By_sSrhUaEA_1TSHH7g)

(Пользователь, под которым запускается регламентная обработка):

[blocked URL](https://lh6.googleusercontent.com/D21PHB2u7KFKIIiPKi-R67LMckf6by1-UNlCPomKBO9bdxTZBCnj5E6fL6rjujOPVEIbSSdIIo-0T7QG17YmfYANvvgNMCrJg9T3G64FFjsQwdQR5zm2R3ryfX5sUXTlIYZlMzRi_Uf7dhJhzw)

- - - - - - - - - - - - - - - - - - - - - - - - - - - - - - - - - - Проверка- - - - - - - - - -- - - - - - - - - - - - - - - - - - - - - - - - - - - -

3 Далее по установленному расписанию обработка запускается и обменивается с сайтом. Для контроля можно открыть регламентные операции в меню администрирование и убедиться в этом:

#### [blocked URL](https://lh5.googleusercontent.com/7DyL_8CJ3W5JcBOKNd5B4nzj0JJDpA7aAPEOQgSm_ETlWD9d2dKCCD_REVvnAwC9X903vw5cSAXlPxW7DekxyY4rAWmc1HIrXM4A0ILY2q4jXJf0esNrK4JCMpMlALLsRs_gY9cCn0MWHLaxrg)

Переходим в журнал:

# [blocked URL](https://lh4.googleusercontent.com/PolyW3R4tNZ7CL_SSwYKS8ogX4ww0xkGwzqVV_eJIS4yKFL-zFohR0zz0d6v03RMFO60Ai8BPnl4CDAjBezBbks2qrsdn2BF5Q5UKaIs42cTcShK0YRRW62Jo7pa_x3vH_cUuRU9-MnUwzFryg)

ИЛИ

Переходим в меню - > «все функции» - открываем журнал.

[blocked URL](https://lh6.googleusercontent.com/eYIPZFfOEwH1RzQqhCNfKJd89veS7U_LfwrfhZ_MyM-BoztbHDCjxLpdQE7DAjwXBx6WTrmASGAv-w7lJrJjqeLTQkrTFFL-L1M6m3TwCkxIG-b8e2rJaj2w7m-nXv60SUtOL8bb7K0P5Tx3fA)

Устанавливаем отбор дату и событие «выгруженные документы»

[blocked URL](https://lh3.googleusercontent.com/qkSoOB7GWeIr-t-xumz-bW8XyL1HJEsMbjoIdZ6TU5I2r2hDnaDz4SM12xQwSLZK5bChfuF-KIp9W1nQWEa66KU648wzrkFFBhx5Dpy3FmjxnDZ7ZxdOW3jTVqhshH8JC4S5wevKBxpUpHgTew)

Выбираем применить и закрыть:

[blocked URL](https://lh3.googleusercontent.com/krzwEuf2Ahp9qz5nLu8GIpB_tVE7LDJ_D52zcC8MZvO1UTghXSuKOGOywZBtRs7-ZLFwzgJW2EbkMwM37a_UXQVTNucZ0mSnAz6hCj8EHNLGzLPn9ugypIVQ4jzu2tzg1xZ0MV1hlDtDS1blhA)

При нажатии на событие появляется список выгруженных документов:

[blocked URL](https://lh5.googleusercontent.com/9kBnfQCZSxY2OtOieAxk1xhfiGsxAqjxHuWFae4UUPXAiss_g97LpaE2yOa-0t-jFu7W7Q2c1IsykvjQpHpduY-Fh7LT-fx0qF8puWu8p8g_q0CK9TXO13A8ouBIvWVt1cUgulfgZVLdH_C-sA)

#### Дополнительно:

Начиная с версии 3.1.2 в настройках обработки есть возможность выбора поля Дополнительного идентификатора для системы Docsinbox (Как правило в реквизите указывается Адрес доставки или иная информация которая поможет системе понять, на какая точку загрузить накладную)

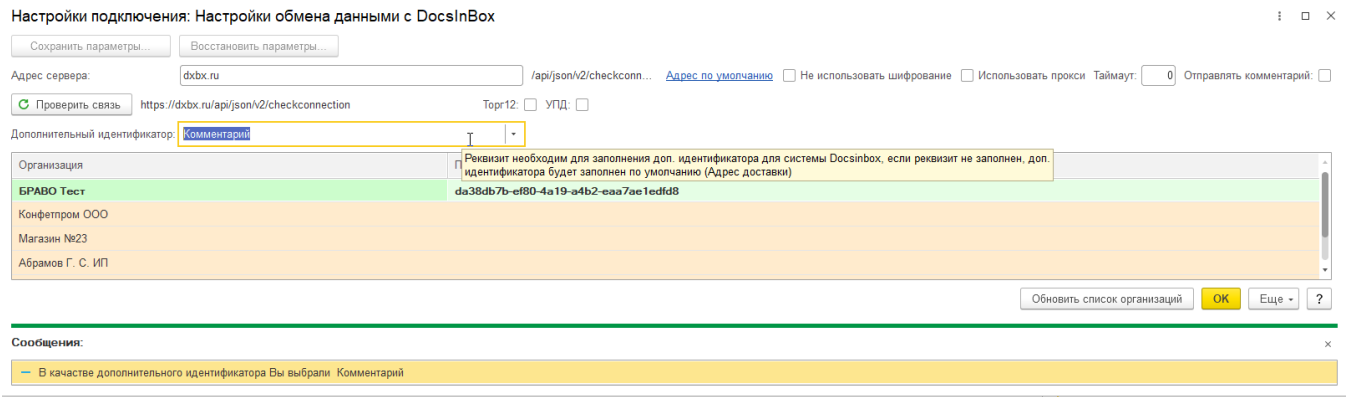

Начиная с 3.1.18 в все дополнительные параметры скрыты

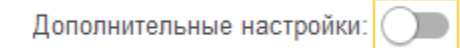

Начиная с 3.1.18 Дополнительный идентификатор для системы Docsinbox можно настроить для каждого контрагента текстовый доп. инжектор.

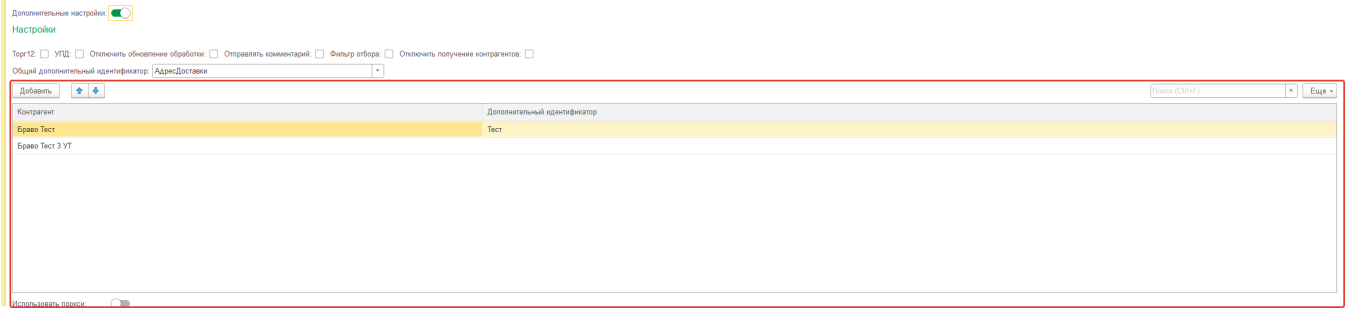

(Примечание: Для того чтобы отключить выполнение обработки открываем "Администрирование и НСИ" -> "Поддержка и обслуживание" -> "Регламентные и фоновые задания". Находим обработку (Дополнительная обработка: Выгрузка накладных), кликаем правой кнопкой мыши, выбираем "Выключить").